# CELEBRATICA STATE AND STATE OF STATE OF

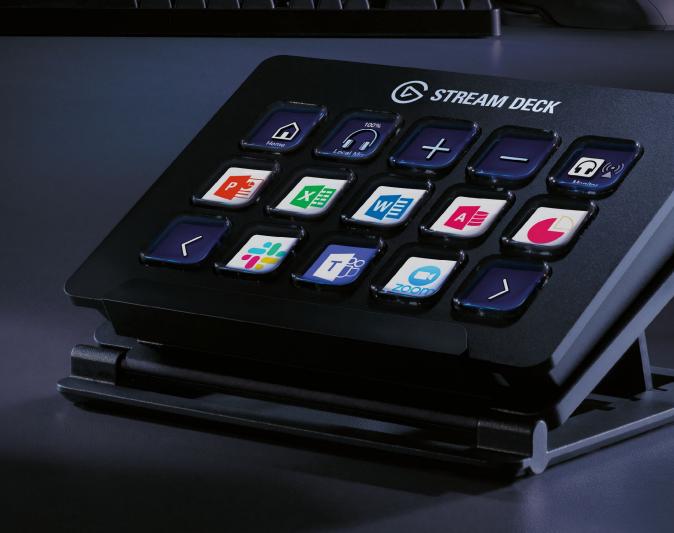

elgato 🕞

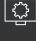

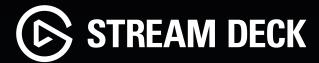

# **SETTING UP STREAM DECK**

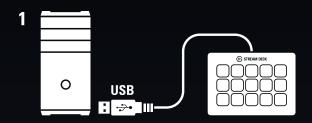

2 <u>▼ elgato.com/download</u>

Connect Stream Deck directly to a USB port on your PC or Mac.

Download and install the Stream Deck app from <u>elgato.com/download.</u>

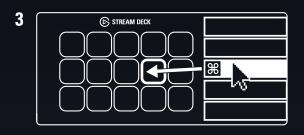

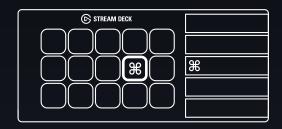

Drag and drop actions onto keys in the Stream Deck app.

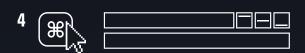

Click on a key to open the Property Inspector and configure the action.

### Compatible with:

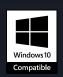

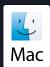

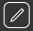

# **CUSTOM ICONS**

### CREATE PERSONALIZED ICONS WITH KEY CREATOR

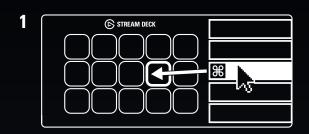

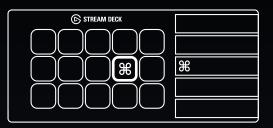

Launch the app to begin customizing Stream Deck. Drag actions from the action list and drop them onto keys.

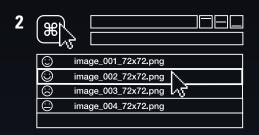

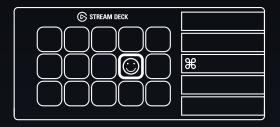

Customize keys with PNG and JPG images, or animated GIFs. We recommend a resolution of 72 x 72 for custom images.

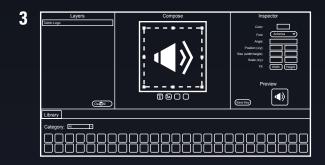

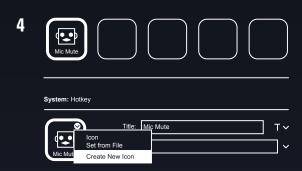

Key Creator: quickly and easily create personalized icons right in your browser.

Key Creator shortcut: right-click the icon in the Stream Deck Property Inspector and select "Create New Icon".

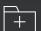

# **FOLDERS**

# ORGANIZE ACTIONS BY APPLICATION, MEETING, AND MORE

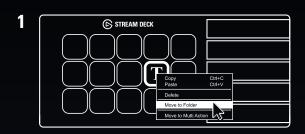

Right-click on an action and select Move to Folder.

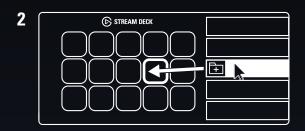

Drag the Create Folder action to a key.

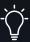

### **Pro tip**

Create folders within folders to organize and access unlimited actions.

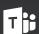

# **MICROSOFT TEAMS**

CONTROL SETTINGS IN TEAMS SUCH AS MICROPHONE MUTE, ENABLE CAMERA, AND MORE

### **SETTING UP A MUTE HOTKEY**

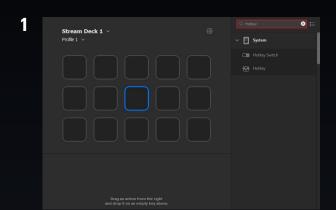

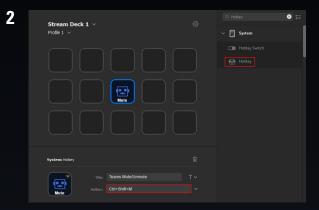

Open the Stream Deck app and search for Hotkey in the action list.

Drag and drop the action and select Hotkey near the bottom. Once prompted, press CTRL+SHIFT+M.

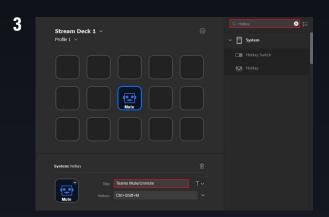

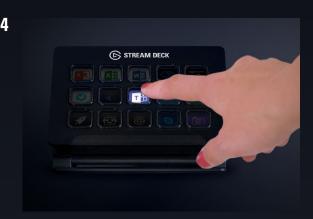

Name the hotkey "Mute"

 Create a custom mute icon using Key Creator. Tapping the key will mute and unmute Teams.

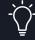

### **Commonly used Teams shortcuts**

- Camera On/Off Ctrl + Shift + O
- Mute/Unmute Ctrl + Shift + M
- Share Screen On/Off Ctrl + Shift + E
- Leave Ctrl + Shift + B

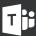

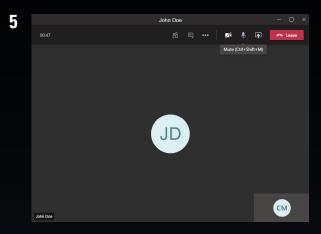

Make sure Teams is your foreground application for hotkeys to work properly.

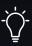

### **Pro Tip**

Smart Profiles enable Stream Deck to automatically switch key layouts when you bring an application to the foreground. Having different profiles for your favorite programs creates a seamless and efficient workflow experience. Smart Profiles can be configured in Preferences in the Stream Deck app.

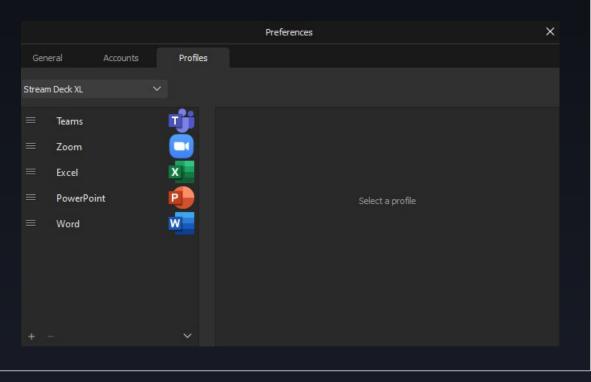

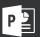

# **POWERPOINT**

# ON MAC, TAKE CONTROL OF POWERPOINT LIKE NEVER BEFORE

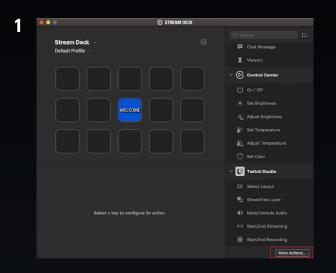

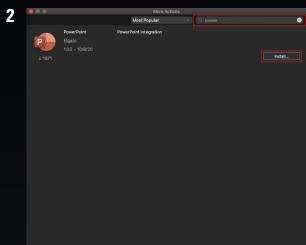

Launch the Stream Deck app and click on More Actions at the bottom right.

Search for PowerPoint and click Install.

3

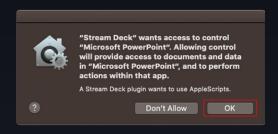

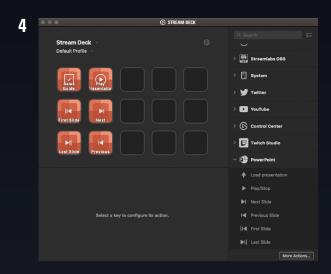

Grant Stream Deck access to Microsoft PowerPoint.

Drag and drop PowerPoint actions onto keys in the Stream Deck app.

5

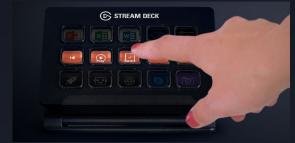

Control your presentations with a tap.